## Instructivo del Botón de Pago PuntoYa

### Procedimiento para la creación y uso del Botón de Pago PuntoYa BDV

Entrar a la página pública del Banco de Venezuela https://www.bancodevenezuela.com/ y hacer clic en el menú "Banca en línea"

#### Seleccionar "PuntoYa comercio"

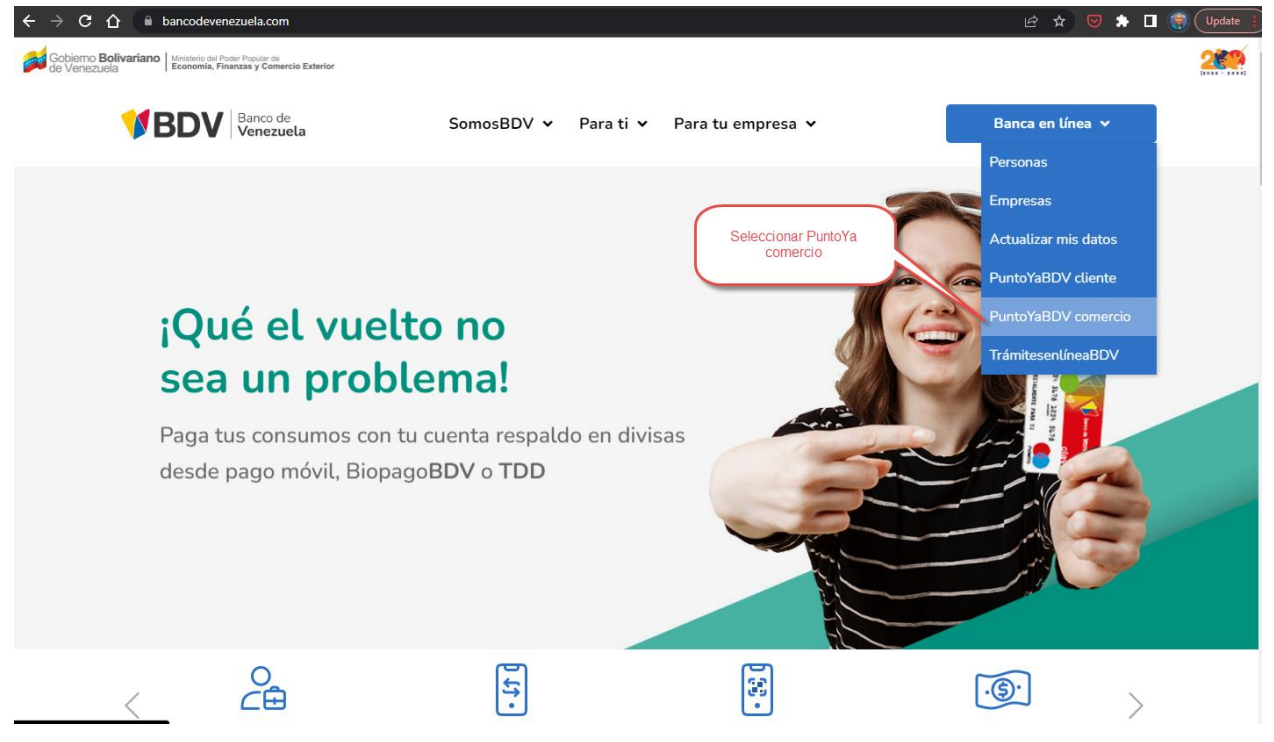

### Hacer clic en el botón "Administrador"

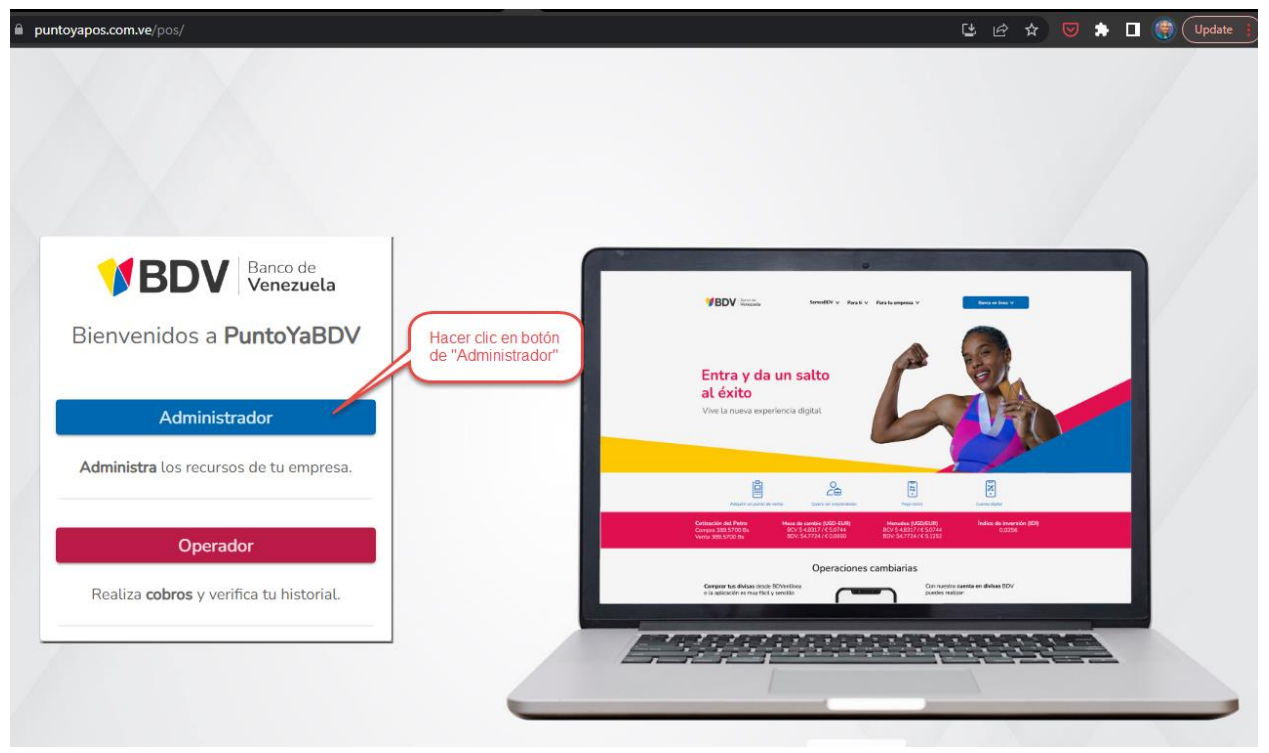

### Ingresar los datos de un usuario administrador de la empresa

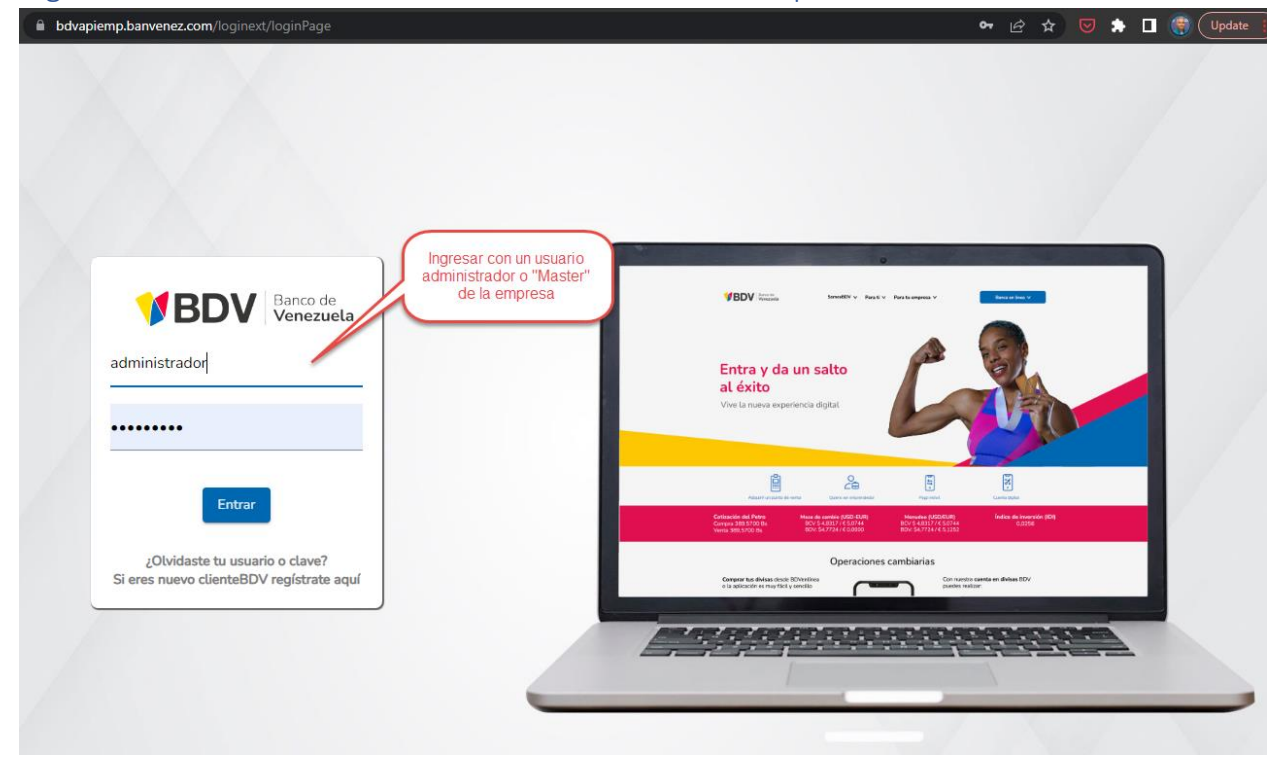

## Seleccionar la empresa

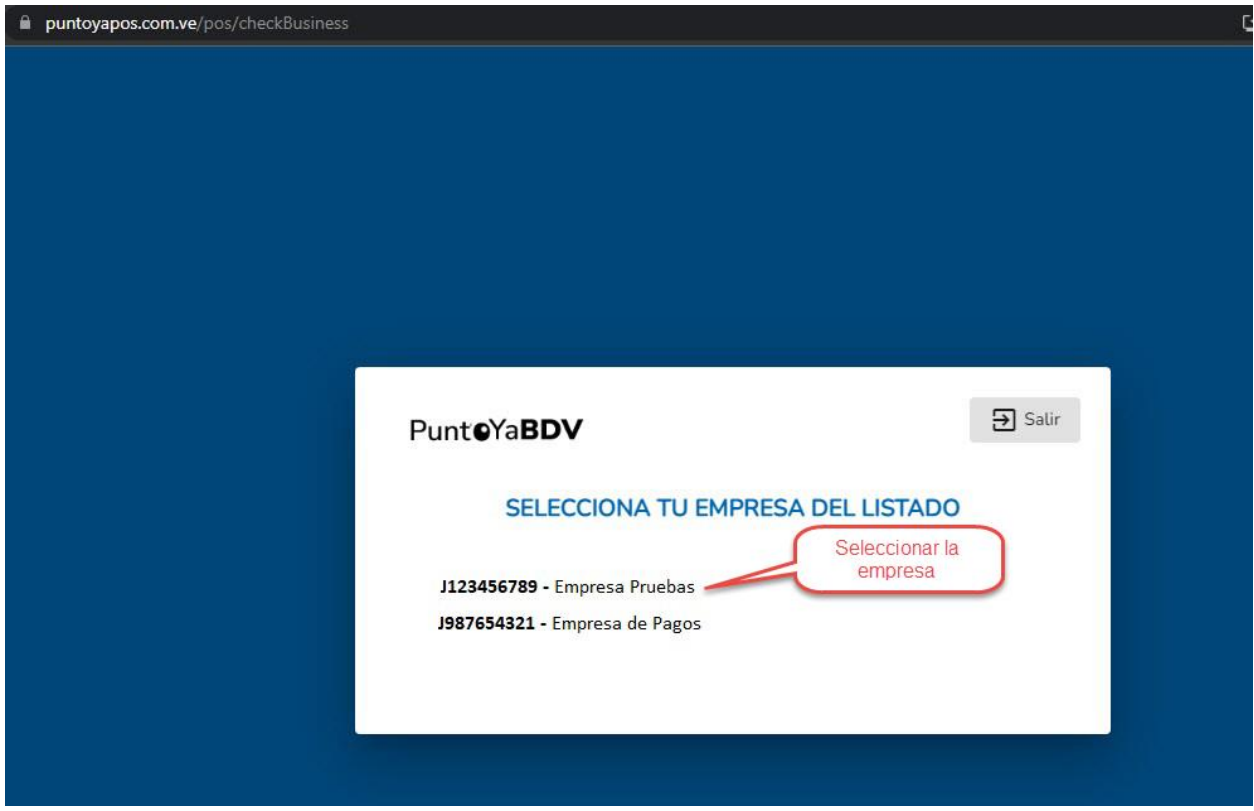

### Confirmar la selección

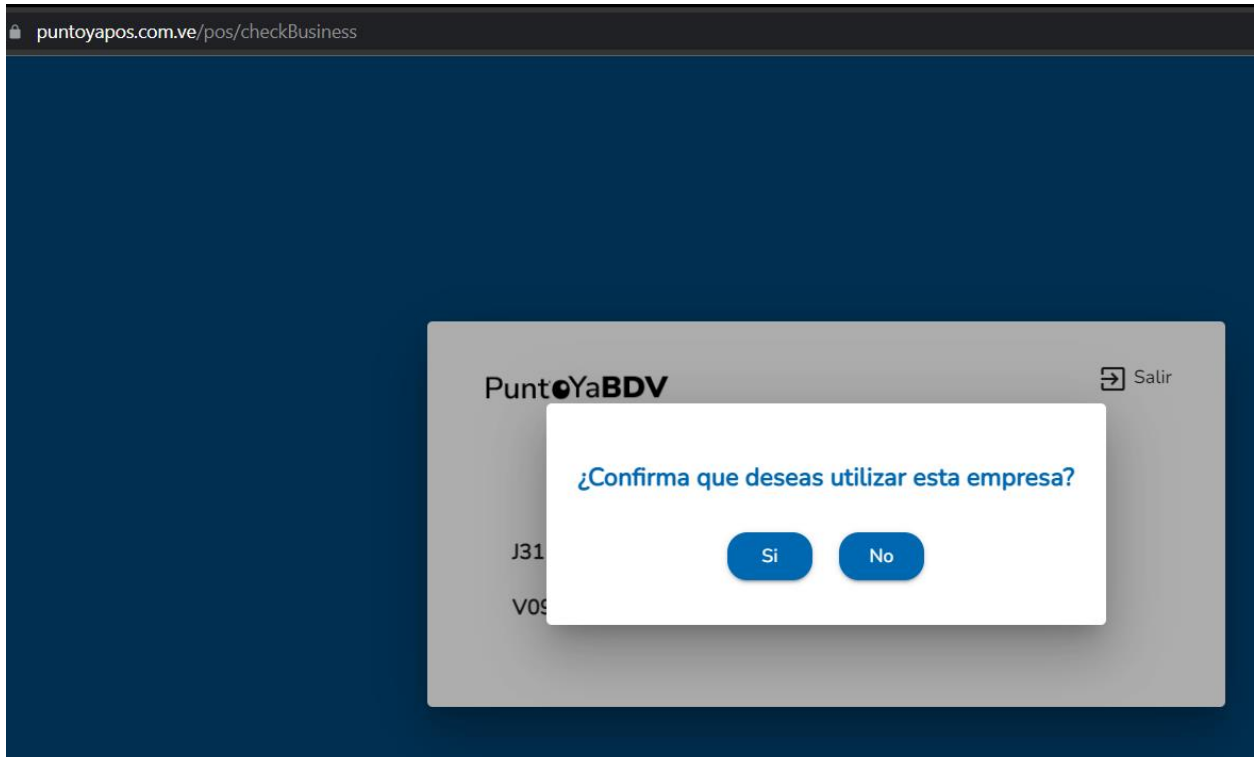

## Pantalla de Inicio

### Ingresar al menú de Sucursales

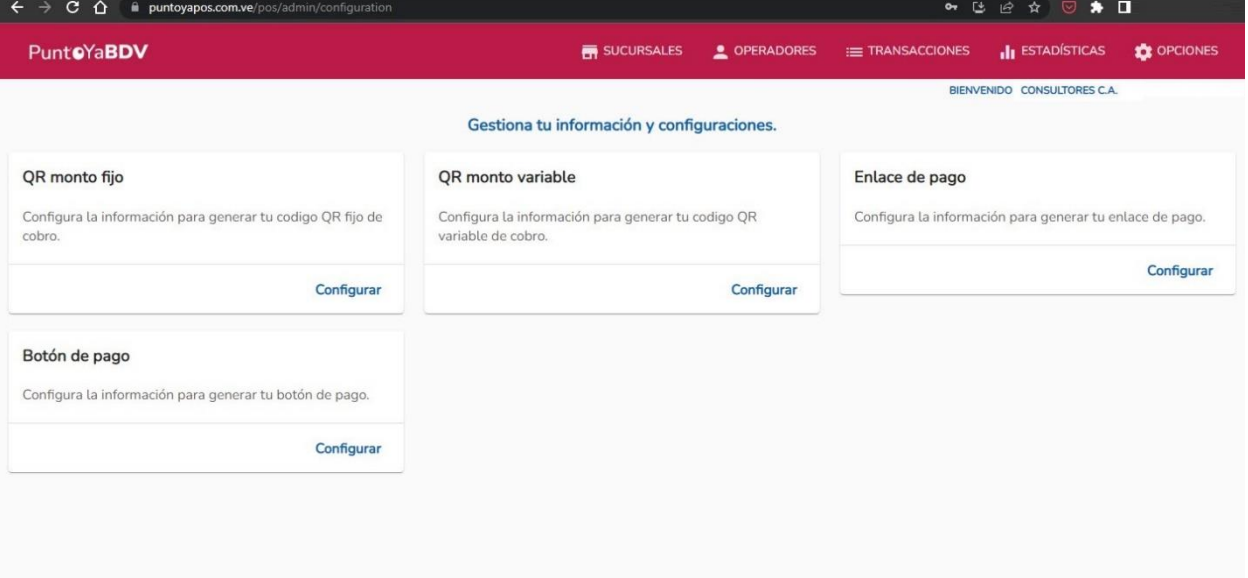

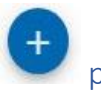

# Hacer clic en botón (+) para crear una nueva sucursal

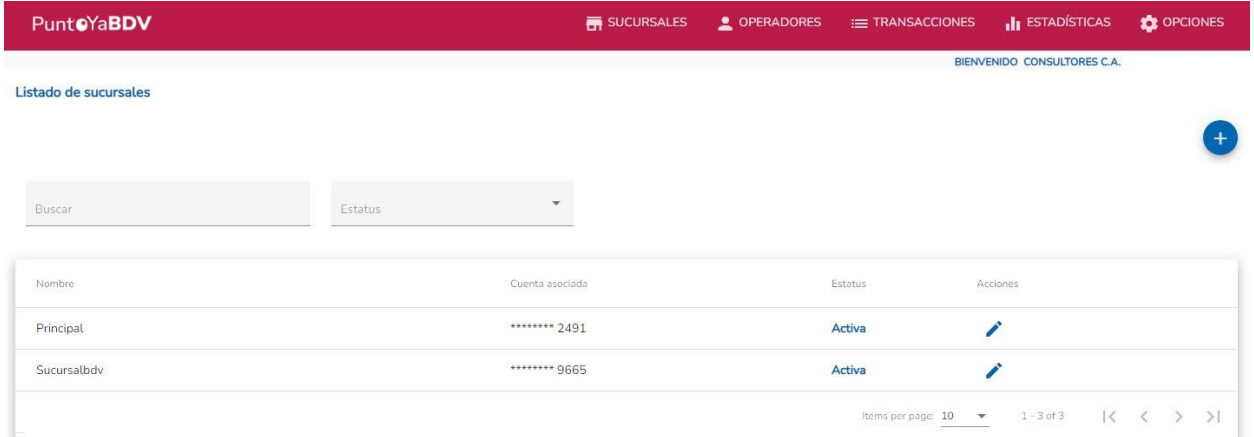

## Ingresar los datos de la nueva sucursal

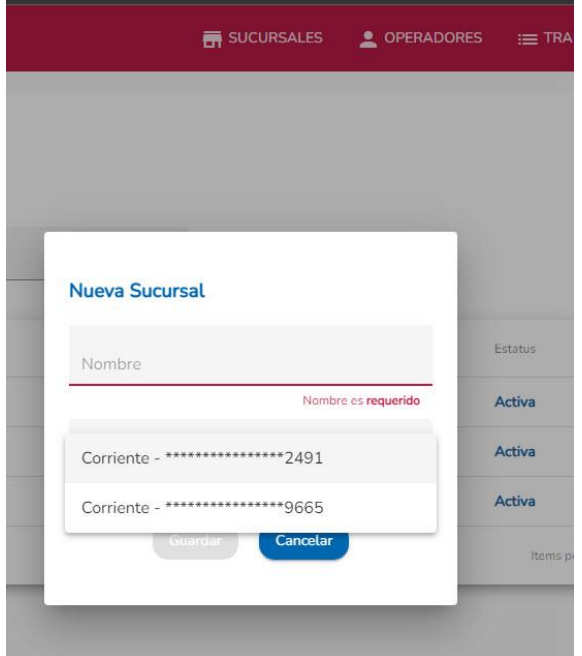

## Guardar la nueva sucursal

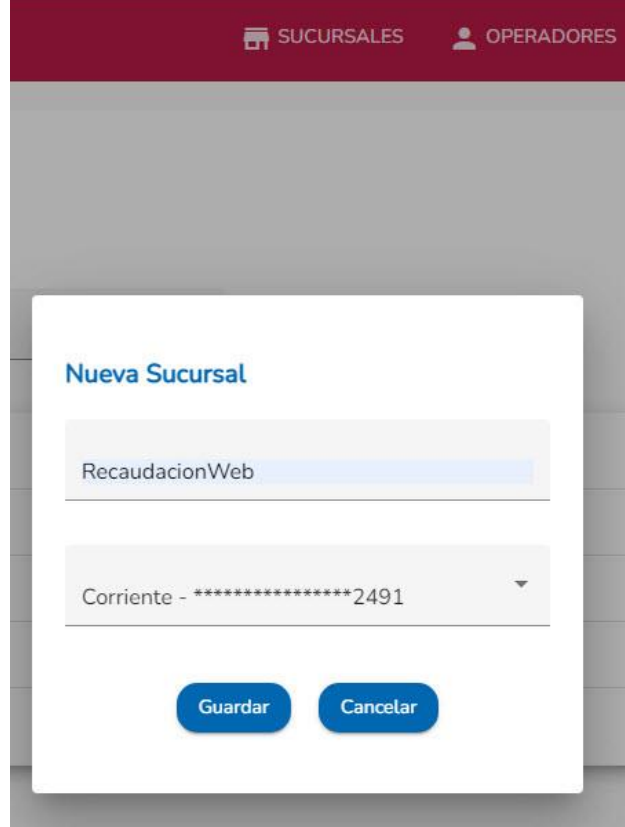

### Se muestra la sucursal creada

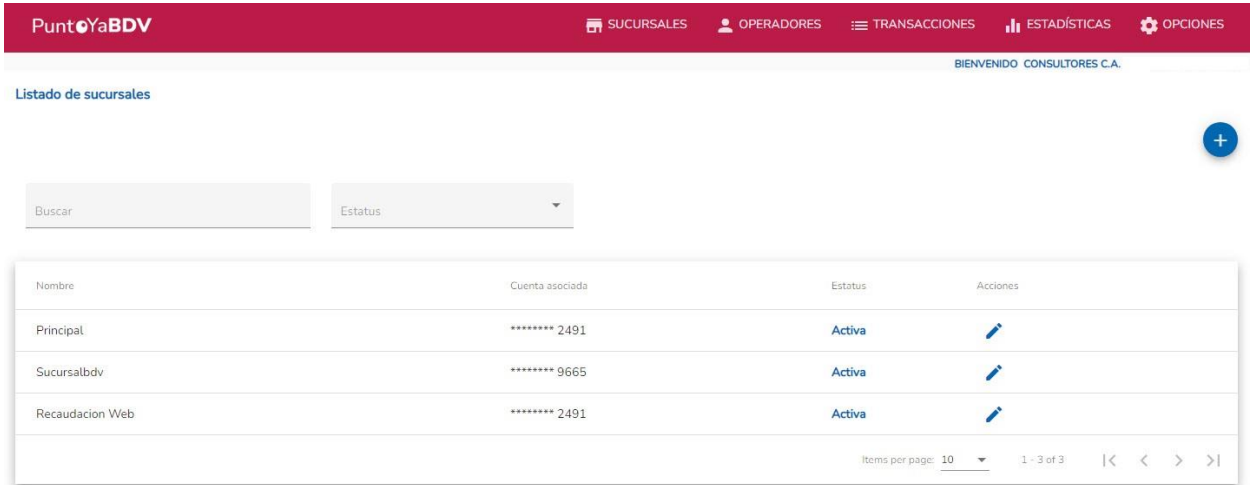

# Ingresar al menú de Operadores

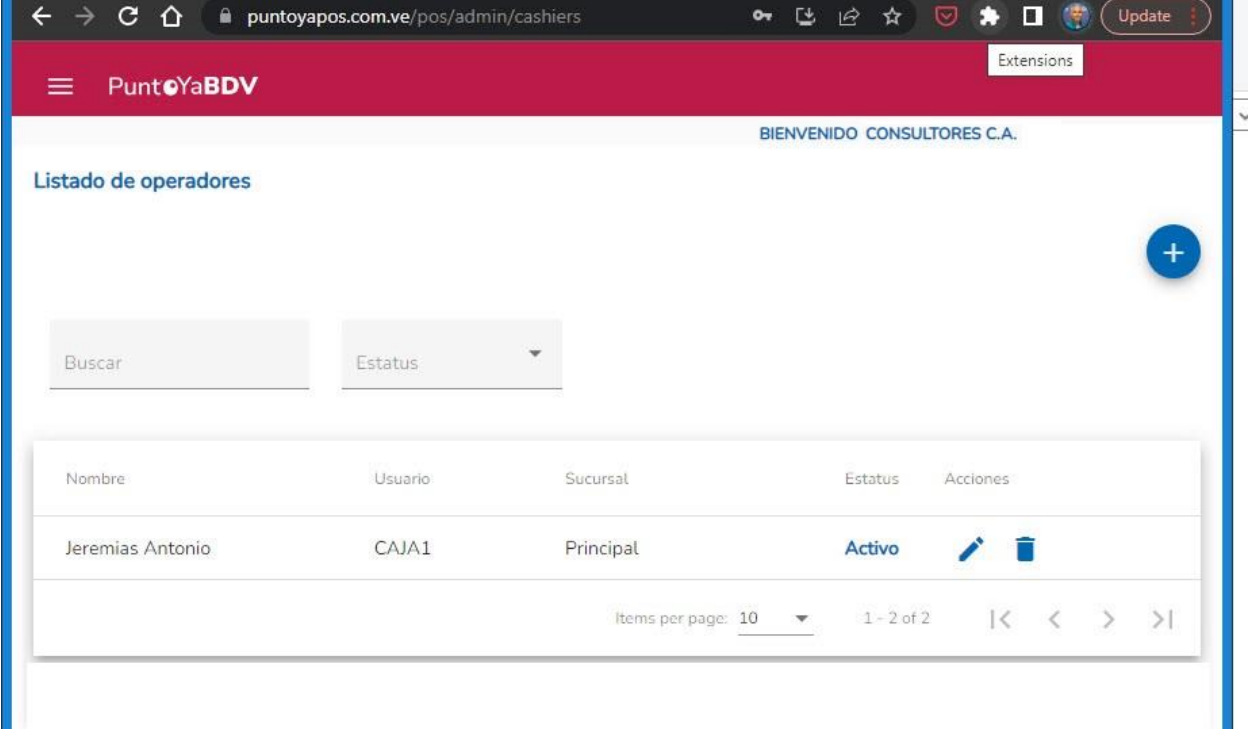

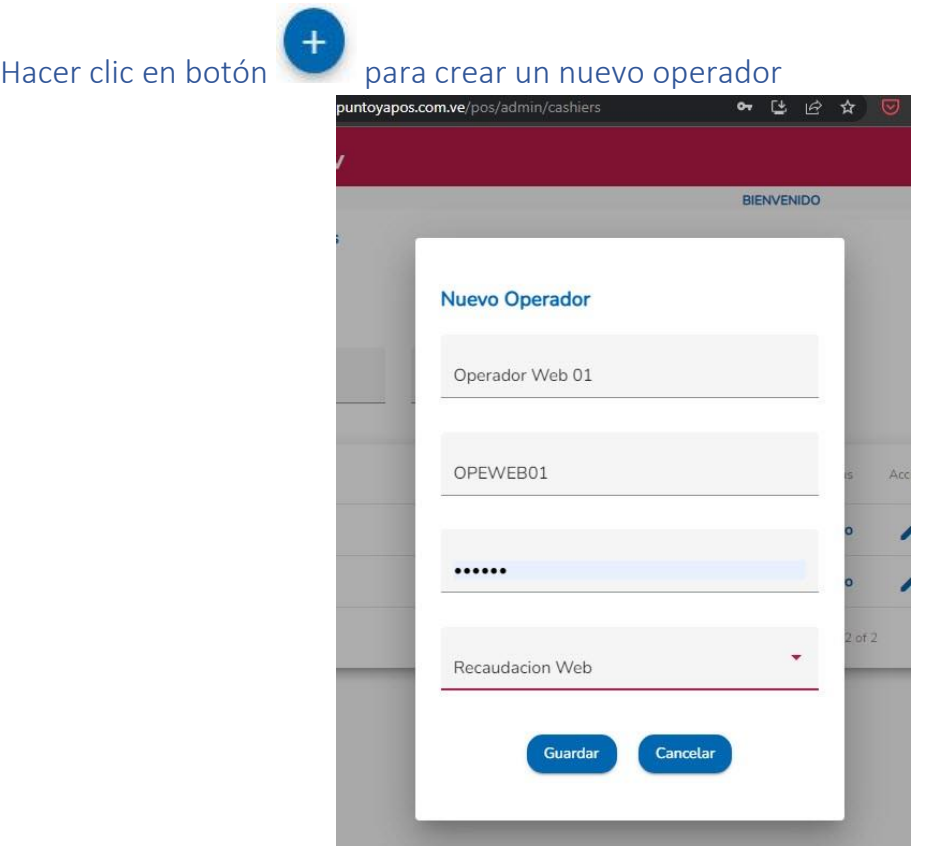

# Se muestra el nuevo operador

I.

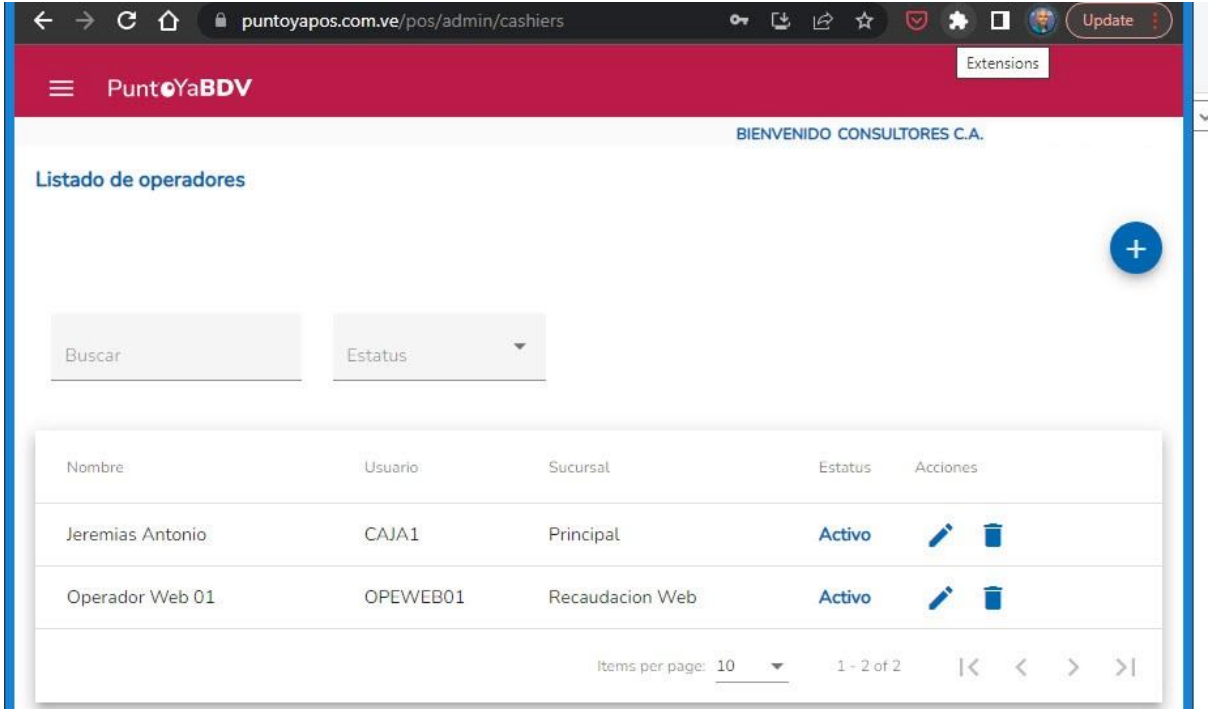

# Regresar a la pantalla de Configuración: "Menú: Opciones -> Configuración"

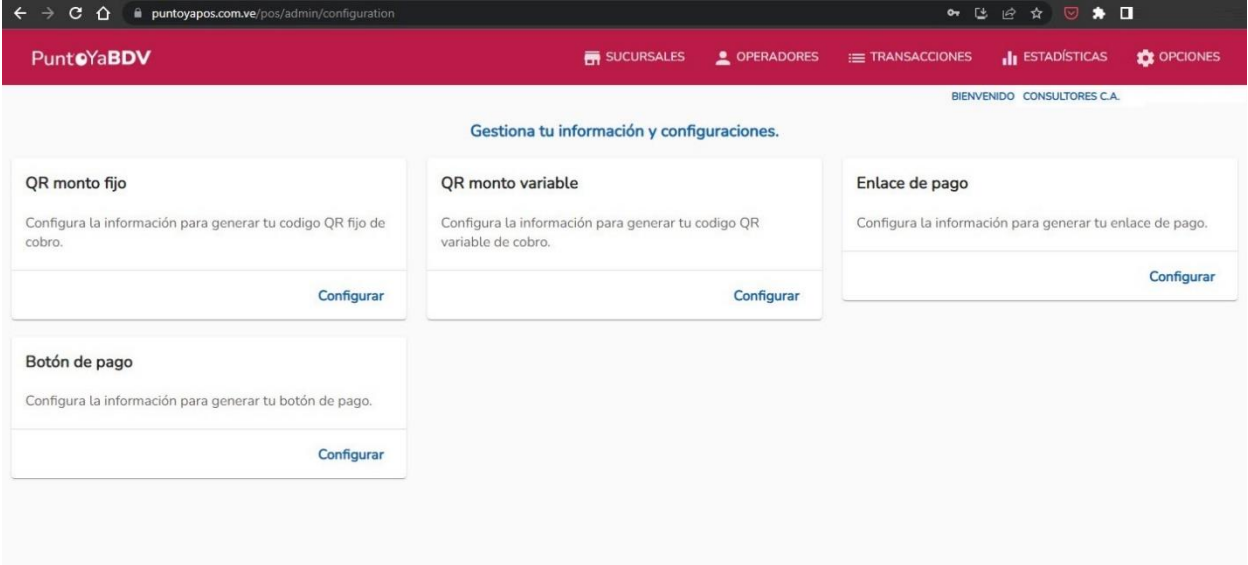

# Hacer clic en: "Botón de pago -> Configurar"

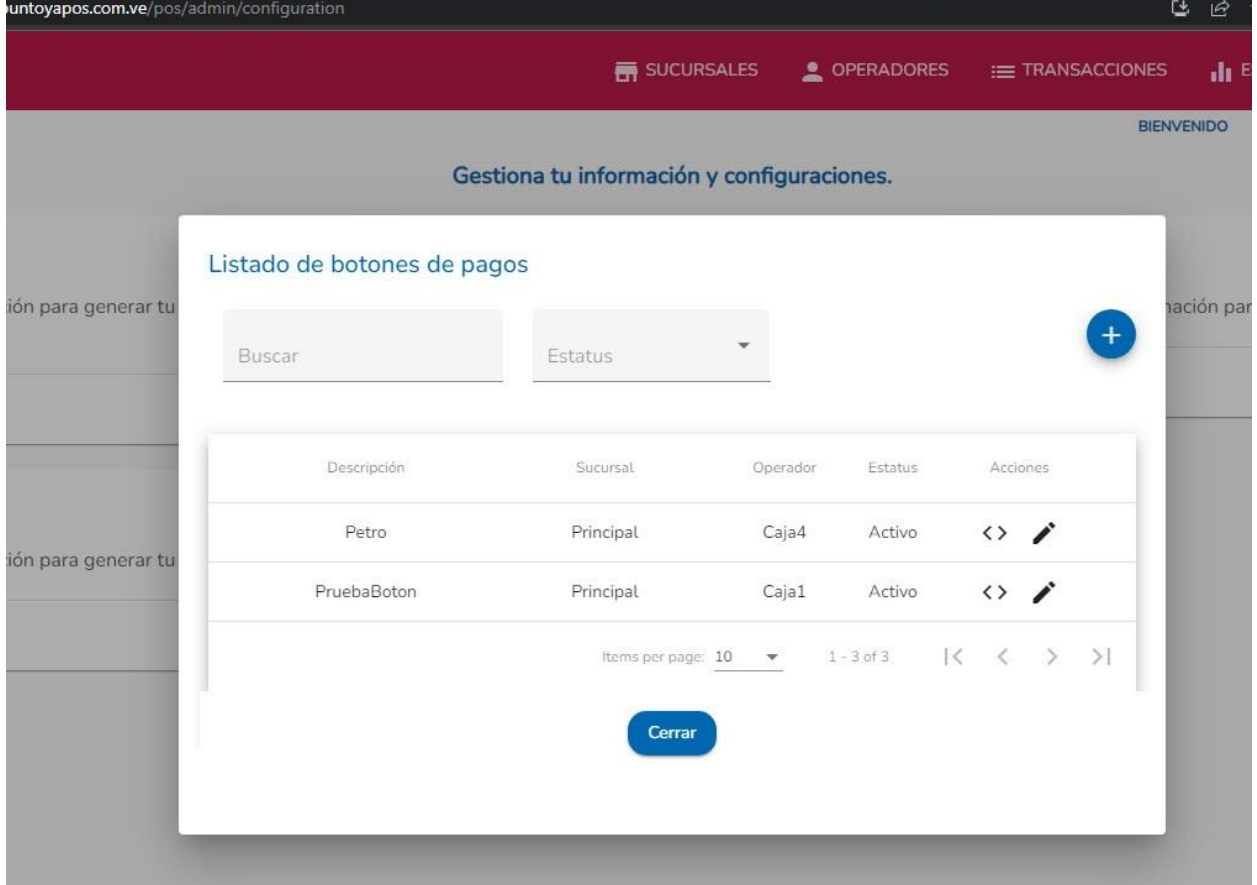

Hacer clic en botón **+** para crear un nuevo botón de pago

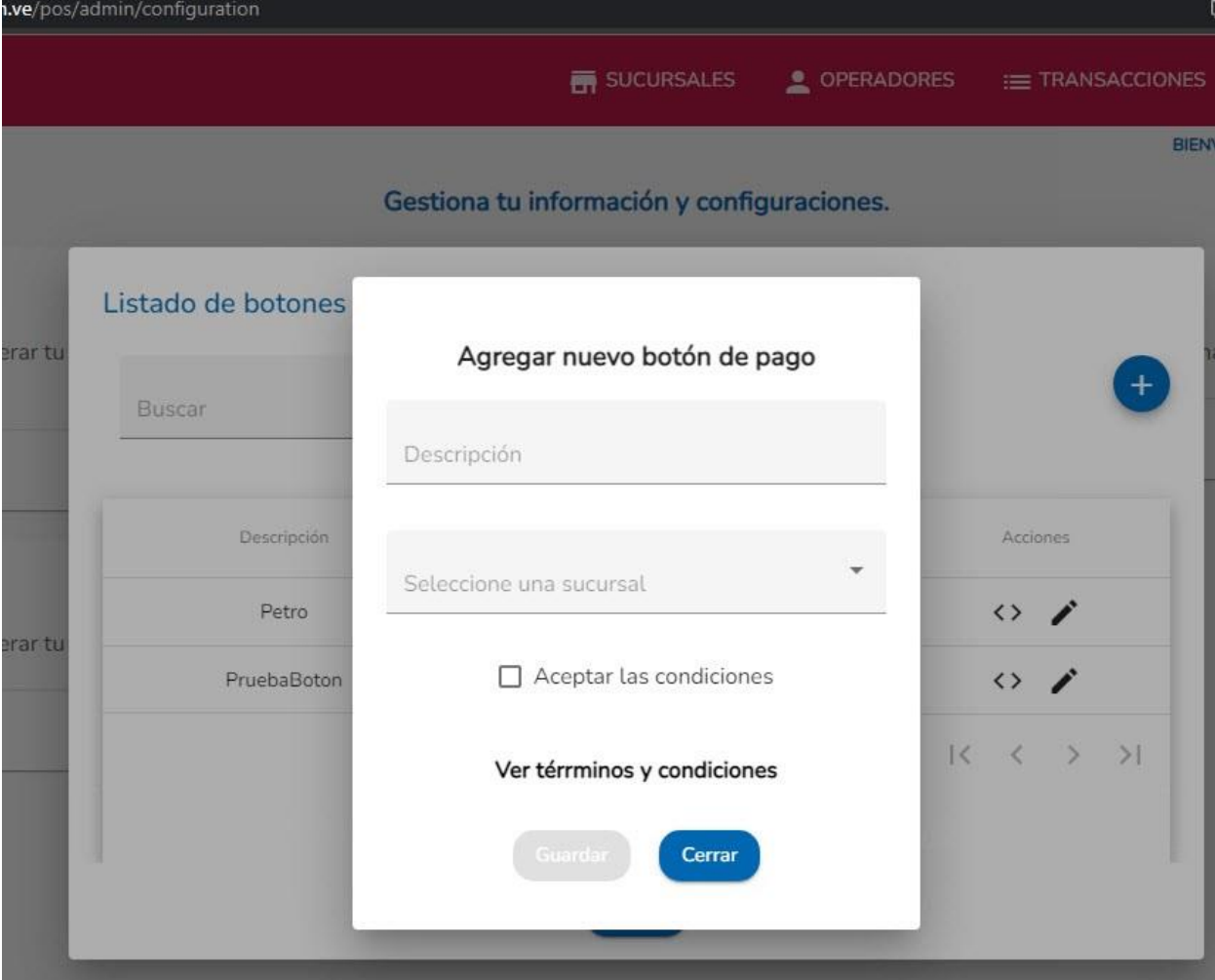

# Ingresar los datos y guardar

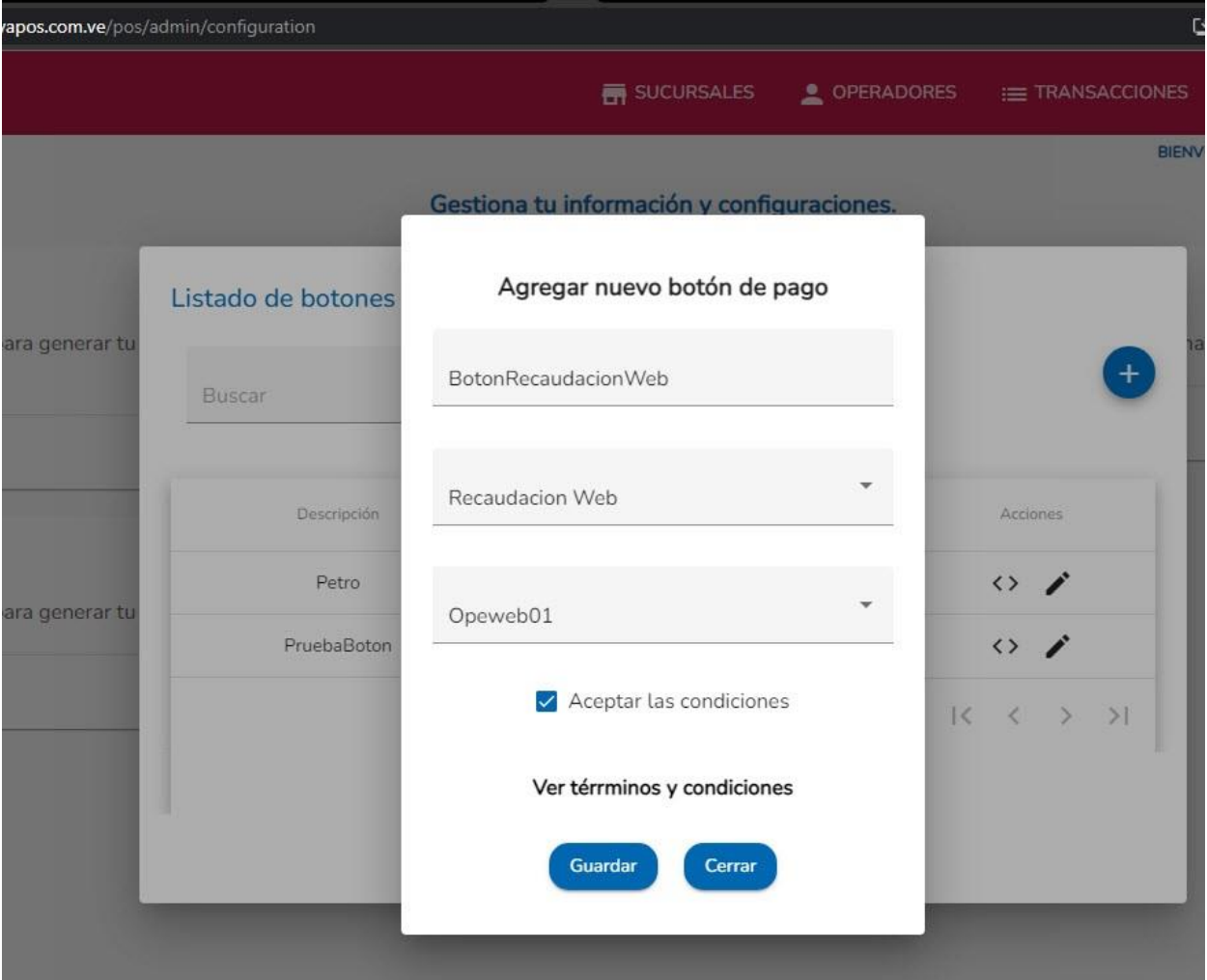

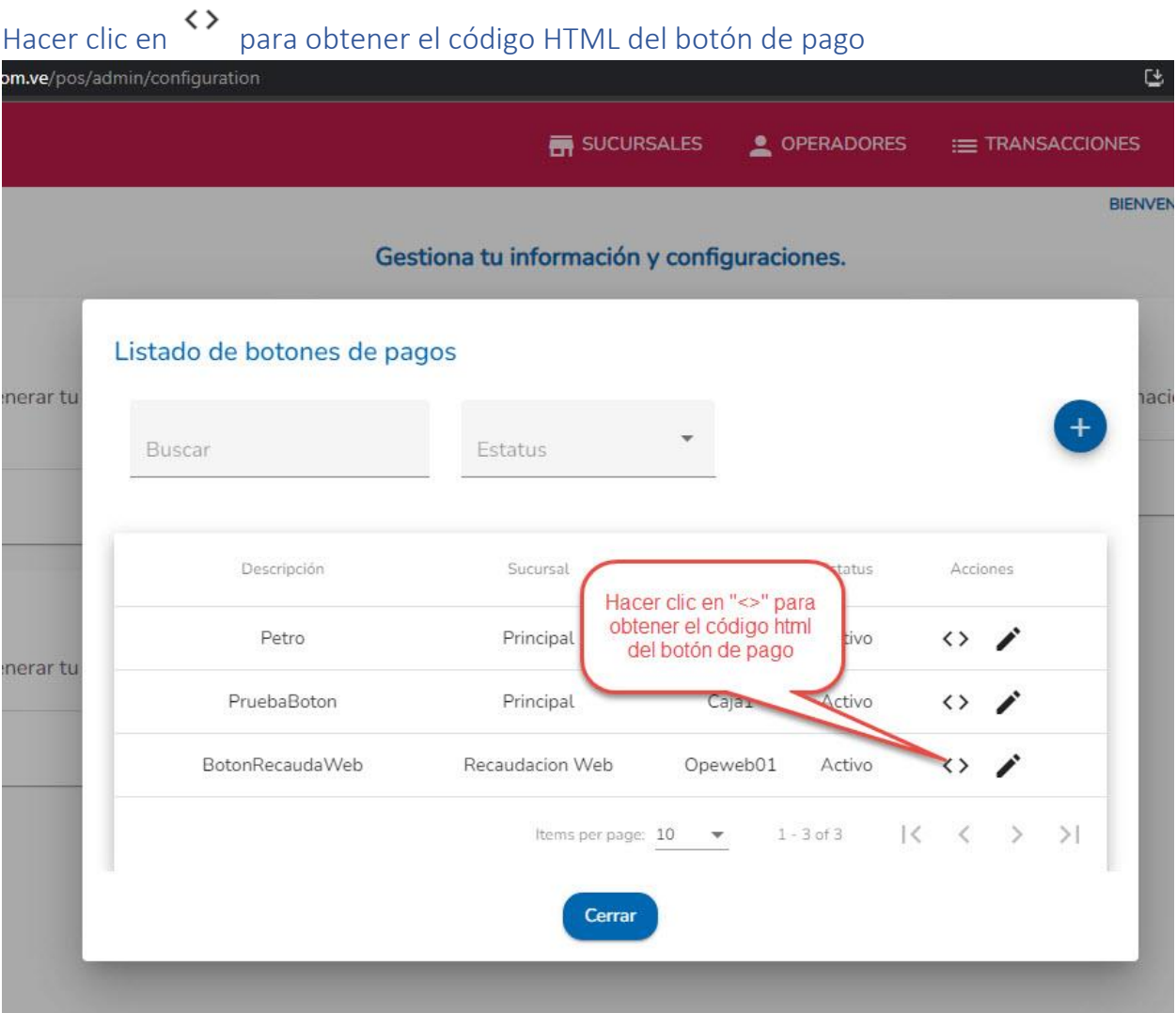

Se muestra el instructivo del código "HTML" que se debe agregar en la página Web del cliente

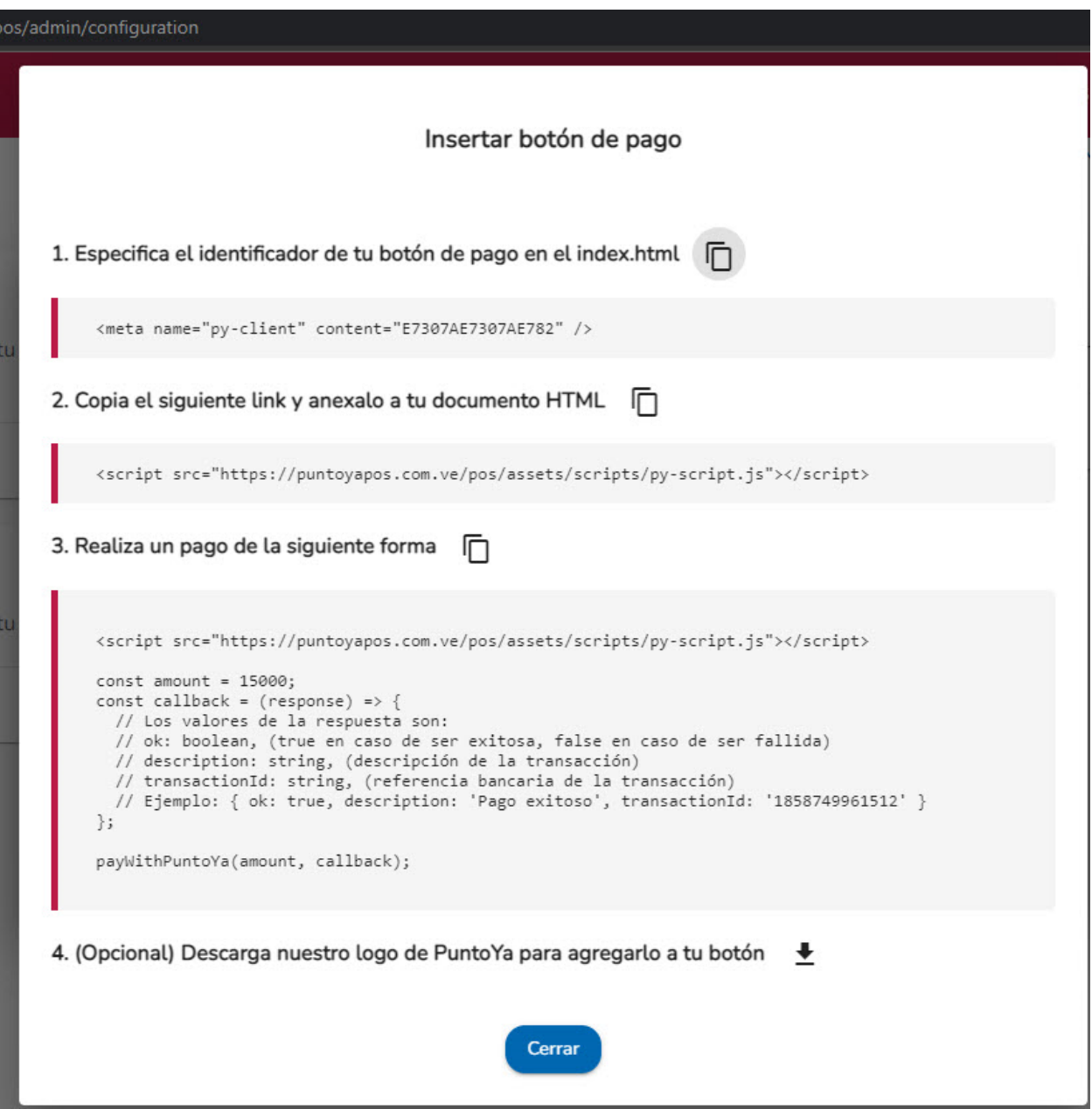